# **SUOMISPORT**

**8.5.2019**

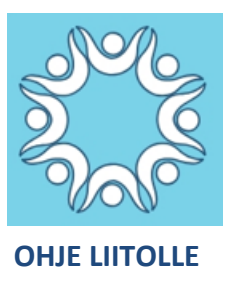

### **LISENSSIN NIPPUOSTO-OHJE**

1. Mene osoitteeseen www.suomisport.fi ja kirjaudu liittokäyttäjänä sisään Suomisporttiin.

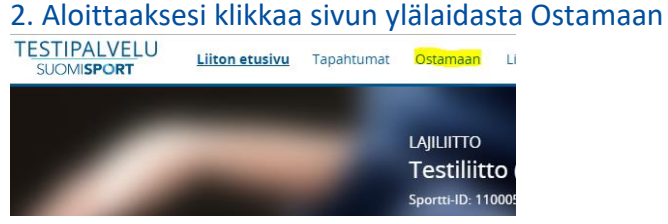

3. Valitse mitä olet ostamassa olet liikkujille hankkimassa. Samaan nippuun voi koota **VAIN** saman lisenssin ja vakuutuksen liikkujia!

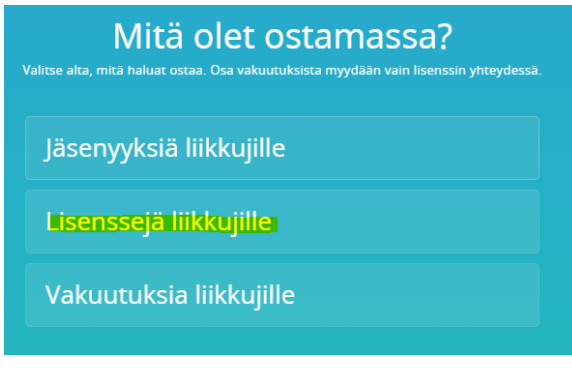

## 4. Valitse laji

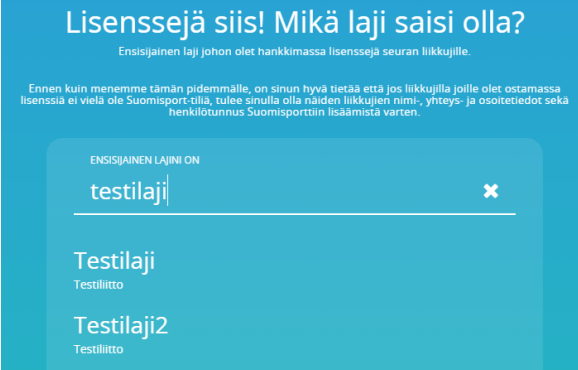

**Suomisport tukisivusto** *tuki.suomisport.fi*

**Suomisport asiakaspalvelu** Arkisin klo 8-16 *suomisport@olympiakomitea.fi*

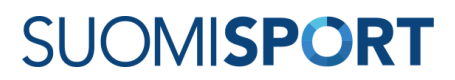

5. Valitse kaikille nipun liikkujille lisenssi. Yhteen nippuun voit koota liikkujat, joilla on SAMAT valinnat lisenssin ja vakuutuksen suhteen.

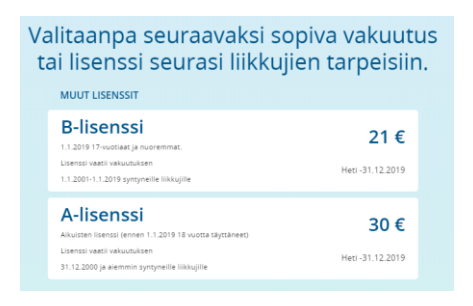

6. Valitse kaikille nipun liikkujille vakuutusturva. Tai jätä vakuutus valitsematta. Yhteen nippuun voit koota liikkujat, joilla on SAMAT valinnat lisenssin ja vakuutuksen suhteen.

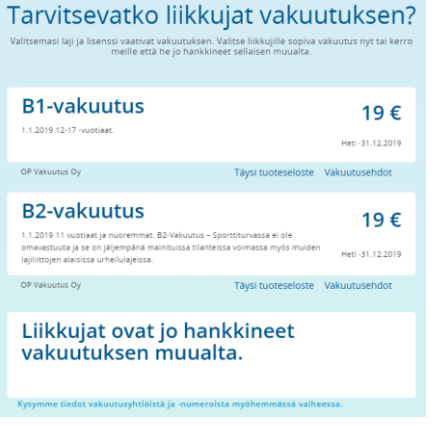

7. Lisää Suomisportiin rekisteröitynyt liikkuja nippuun.

Voit hakea seuraan aiemmin liitettyjä liikkujia hakukentässä joko nimellä, tunnuksella (@-alkuinen) tai Sportti-id:llä.

Mikäli liikkujalla ei ole sidosta seuraan, voit hakea Suomisportissa olevista henkilöistä kohdan "Hae liikkuja Suomisportista täysillä tiedoilla". Tällöin sinun tulee tietää henkilön oikeat Sportti-id ja sukunimi.

Voit myös tuoda nippuun Suomisportissa olevia liikkujia "Tuo uusia liikkujia Excelistä"-toiminnolla valitsemalla sieltä "Haluan tuoda liikkujia Sportti-ID:n avulla". Voit käyttää tuontiin joko valmista tuontipohjaa tai mitä tahansa Exceliä, jossa on ensimmäisinä sarakkeina tuontimallin mukaiset sarakkeet: "Sportti-id" ja "Sukunimi".

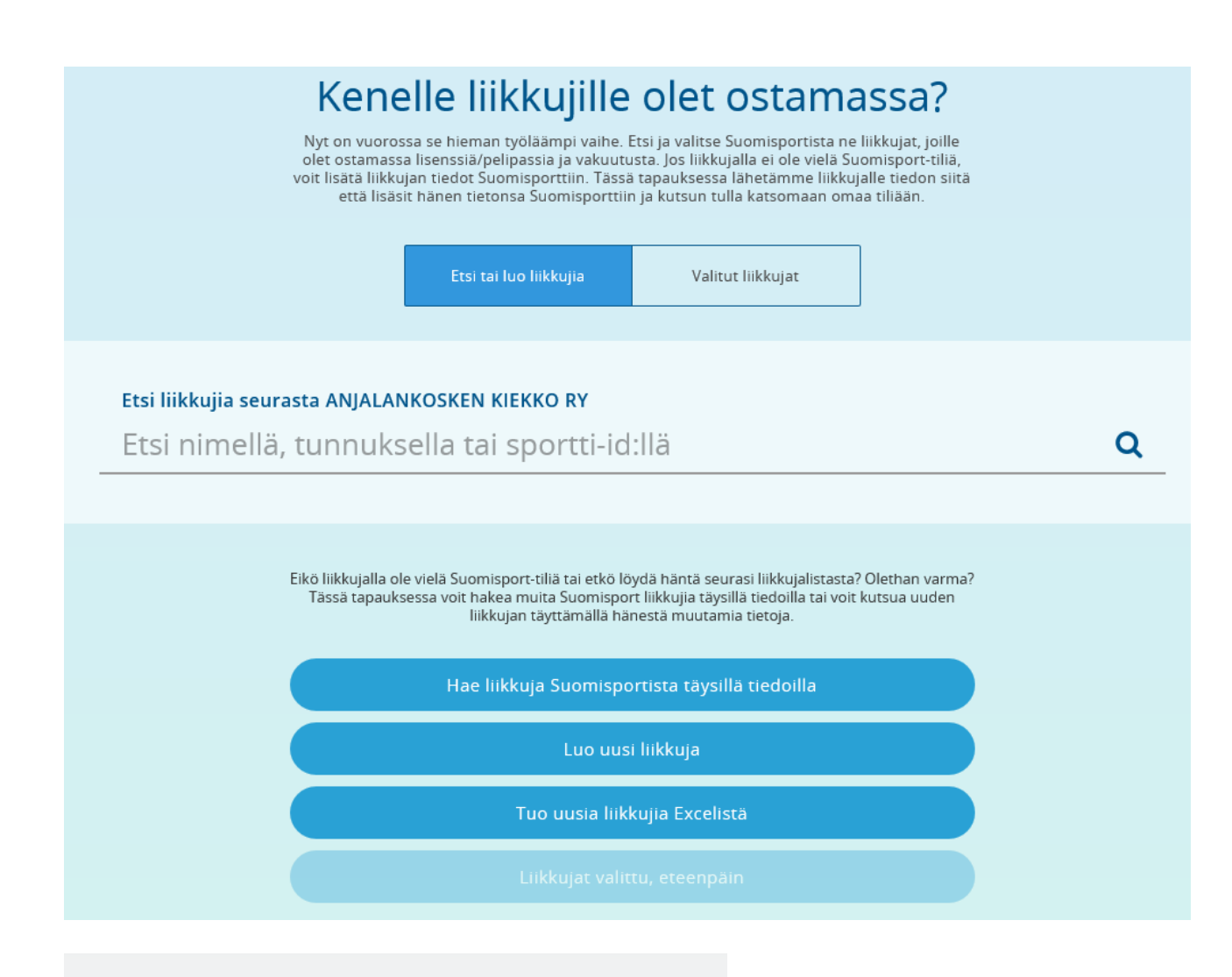

## Tuo liikkujia Excelistä

Tämän toiminnon avulla voit tuoda liikkujia nippuun Excel-tiedoston avulla.<br>Syötettävä Excel tulee olla .xlsx-muodossa ja rakenteeltaan esimerkkipohjan mukainen. Mikäli tuonnissa on virheitä, korjaa osoitetut kentät Excelistä ja tuo tiedosto uudelleen.

Täysien tietojen avulla voit tuoda liikkujia, jotka eivät vielä ole Suomisportissa<br>ja myös olemassaolevia liikkujia. Sportti-ID:n ja sukunimen avulla voit tuoda nippuun vain jo Suomisportissa olevia liikkujia.

Lataa Excel-pohja, jonka avulla voit tuoda liikkujat täysillä tiedoilla Lataa Excel-pohja, jonka avulla voit tuoda Sportti-ID:n avulla

Haluan tuoda liikkujia sportti-ID:n avulla

Haluan tuoda liikkujia täysillä tiedoilla

Peruuta

8. Mikäli liikkuja ei ole vielä rekisteröitynyt Suomisportiin, hänet lisätään liittokäyttäjän toimesta. Voit lisätä nipputoiminnolla ainoastaan henkilötunnuksen omaavia henkilöitä.

Luo uusi liikkuja nippuun painikkeen kautta tai lataamalla Excel- tuontipohja "Tuo uusia liikkujia Excelistä" painikkeen kautta → lataa tuontipohja "Lataa Excel-pohja, jonka avulla voit tuoda liikkujat täysillä tiedoilla".

Tuontipohjassa on otsikkosarakkeissa ohjeet tietojen oikealle muodolle (punainen kolmio oikeassa yläreunassa).

HUOM! Lisättäessä henkilöä pakollisia tietoja ovat:

\* Etu- ja sukunimi, henkilötunnus

\* Matkapuhelinnumero tai sähköpostiosoite (mikäli liikkuja on lapsi jolla ei ole omaa puhelinnumeroa tai sähköpostiosoitetta, tarvitaan lapsen aikuisen huoltajan tiedot.)

Liikkujan / vanhemman sähköpostiin lähtee ilmoitus henkilön tietojen lisäämisestä palveluun.

9. Kun liikkujat on valittu nippuun voi liittokäyttäjä joko maksaa laskun verkkomaksuna omilla (henkilökohtaisilla) tiedoillaan, seuran tiedoilla (seuran verkkopankkisovelluksella) tai lisätä nippulaskun seuran ostoskoriin, josta esim. rahastonhoitaja voi sen käydä maksamassa.

10. Kun nippuun kootut lisenssit on maksettu, maksutiedot näkyvät liikkujan profiilissa.